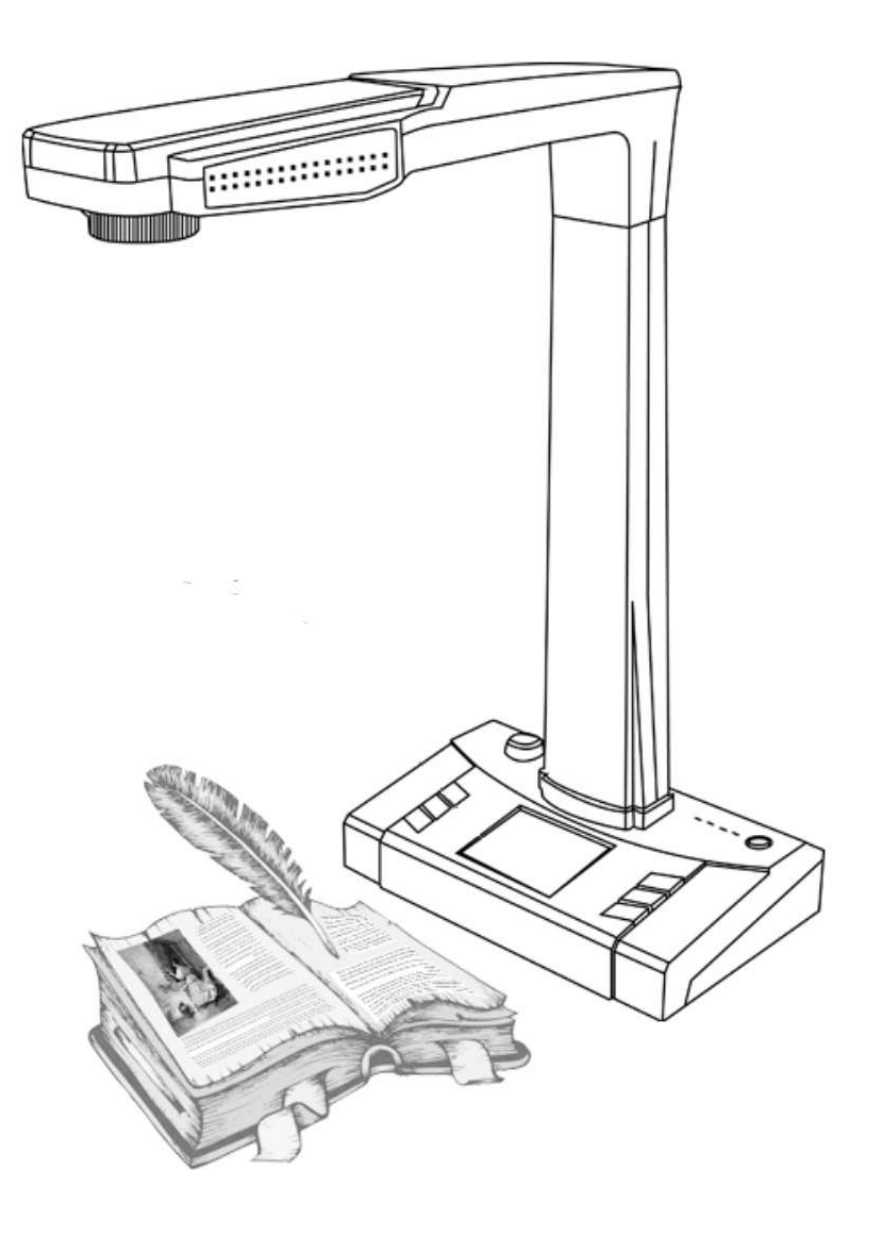

# Книжный сканер DOKO BS16

Руководство пользователя

Данное устройство соответствует требованиям Технического регламента Таможенного союза ТР ТС 004/2011 "О безопасности низковольтного оборудования" и Технического регламента Таможенного союза ТР ТС 020/2011 "Электромагнитная совместимость технических средств".

# МЕРЫ ПРЕДОСТОРОЖНОСТИ

#### ПРИ РАБОТЕ С УСТРОЙСТВОМ ОБЯЗАТЕЛЬНО СОБЛЮДАЙТЕ СЛЕДУЮЩИЕ ОБЩИЕ ПРАВИЛА

- Подключайте устройство только к проверенным источникам электропитания с номинальным напряжением в диапазоне 100- 240 вольт 50-60 Гц (до 2А).
- Не устанавливайте устройство на неустойчивую поверхность, это может привести к его падению и поломке.
- Избегайте попадания на устройство прямых солнечных лучей.
- Не размещайте устройство рядом с нагревателями или источниками воды.
- Не используйте устройство во влажных или пыльных помещениях, при ветре или сильных вибрациях.
- Избегайте попадания на устройство едких веществ (кислоты, щелочи).
- Рекомендуемые условия эксплуатации: Температура: 0ºC--45ºC Влажность: менее 75%
- Перед чисткой ВСЕГДА отключайте устройство от электросети. Для протирки используйте увлажненную мягкую ткань. Запрещается использование растворителей.
- В случае появления каких-либо признаков неисправности (дым, запах горелого, треск и подобное) – немедленно отключите устройство и обратитесь в сервисный центр.
- Не забывайте выключать устройство и отключать его от сети после использования.

## Содержание

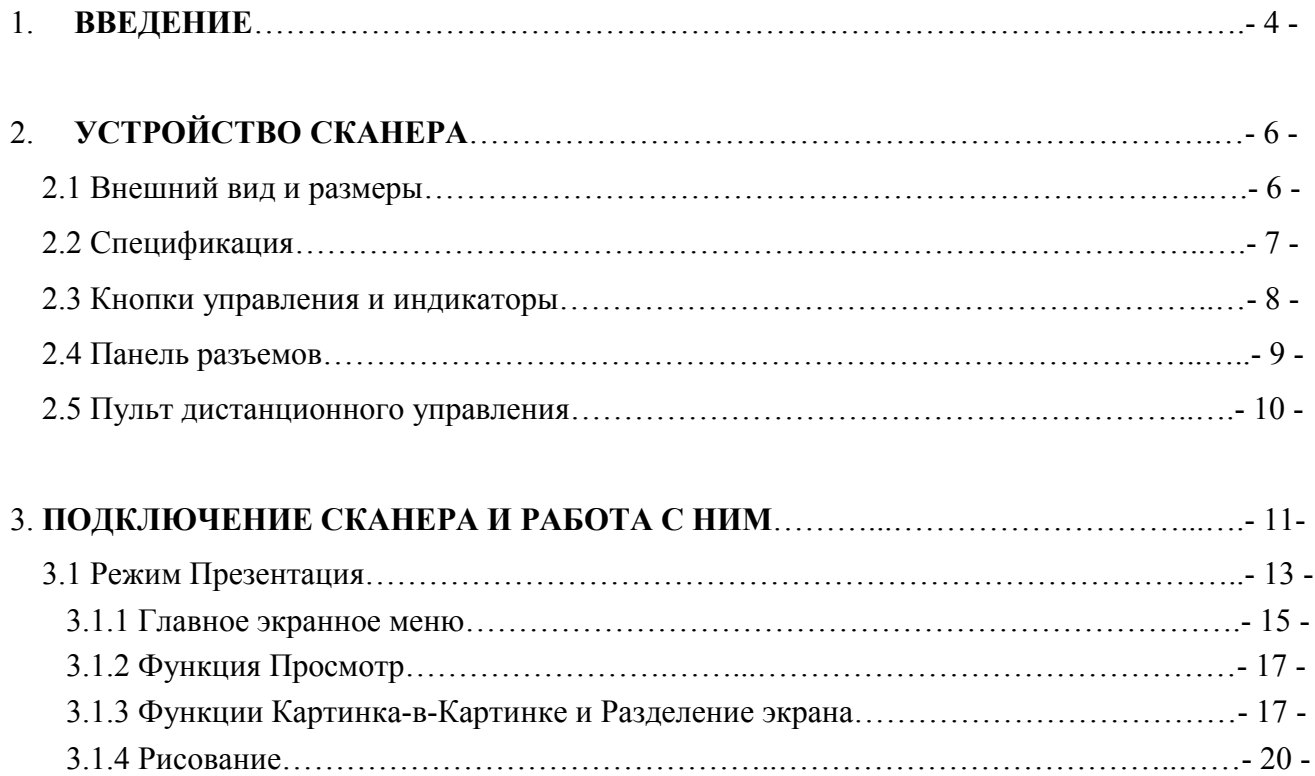

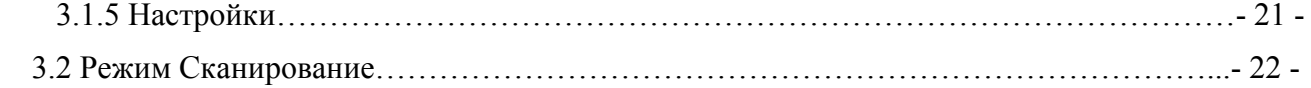

#### 1. ВВЕДЕНИЕ

**DOKO BS16 - интеллектуальный сканер нового поколения**, построенный на базе цифровой камеры высокого разрешения. Устройство обеспечивает быстрое и качественное сканирование самых различных объектов размером от визитки до формата А3: отдельных текстовых документов, рисунков и чертежей, разворотов толстых книг, сброшюрованных папок с делами и даже объемных (трехмерных) предметов. И все это бесконтактным образом, что особенно важно, например, для ветхих или особо ценных документов. Основным элементом является CMOS-матрица, содержащая 16 мегапикселей, что соответствует разрешению изображений 4608х3456 (эквивалентно 300dpi). При этом поле зрения составляет 46х34 см, что даже превышает размер АЗ. Сохранение полученных изображений предполагается непосредственно на подключенном компьютере (ноутбуке), а при его отсутствии - на внешних устройствах хранения (SD-карте или USB-диске).

Сканер разработан и реализован с использованием самых передовых технологий. Он оснащен встроенной операционной системой и собственным 32-битным MIPS-процессором, HD CMOS камерой высокой четкости (16М), 2.7" ЖК экраном (в основном для удобства позиционирования предмета сканирования), VGA и HDMI выходами, ИК-пультом дистанционного управления, слотом для SD-карты и USB портами для подключения внешних дисков и компьютерной мыши. Специально разработанные алгоритмы ПО позволяют эффективно решать такие повседневные задачи сканирования как выравнивание изгибов страниц книжного разворота, удаление с изображений придерживающих страницы разворотов книг пальцев рук, вычитание фона и цветовую коррекцию, выравнивание положения (поворот) и обрезку краев страниц. А также многоязычное распознавание текстов с помощью АВВҮҮ модуля.

Устройство можно использовать в двух различных режимах. Режим Сканирование реализуется при подключении устройства к компьютеру по USB интерфейсу и является основным режимом работы. Режим Презентация предназначен для вывода формируемого камерой сканера «живого» изображения с HDTV разрешением (до 1920х1080) по интерфейсам VGA и HDMI на устройство отображения (видеопроектор, монитор, экран, интерактивная доска) с возможностью выполнения с изображением различных презентационных эффектов. В этом режиме сканер фактически выступает в качестве классической документ-камеры и работает без компьютера. Изменение параметров отображения (масштаба, яркости, контрастности) и управление встроенными эффектами (заморозка экрана, «зеркальное

 $-4-$ 

отражение», «Картинка-в-Картинке») выполняется через экранное меню, при этом для удобства управления предусмотрено подключение к сканеру стандартной компьютерной мыши. Имеется также инфракрасный пульт дистанционного управления (ПДУ). Более того, в режиме демонстрации можно также захватывать и сохранять на установленной SD-карте или USB-диске формируемые изображения наблюдаемых предметов (документов). Причем не только отдельные кадры, но и видеоклипы. В дальнейшем их можно переносить на компьютер и использовать при создании собственных архивов.

Таким образом, DOKO BS16 представляет собой многофункциональное устройство, которое можно рекомендовать в качестве современного настольного инструмента для библиотек и архивов, школ и институтов, различных центров хранения и обработки документов, для оснащения лекционных залов и комнат переговоров. Его можно активно использовать не только для создания электронных копий различных документов, книг и других объектов, но и во время различных семинаров и уроков, демонстраций и презентаций.

# 2. УСТРОЙСТВО СКАНЕРА

## 2.1 Внешний вид и размеры

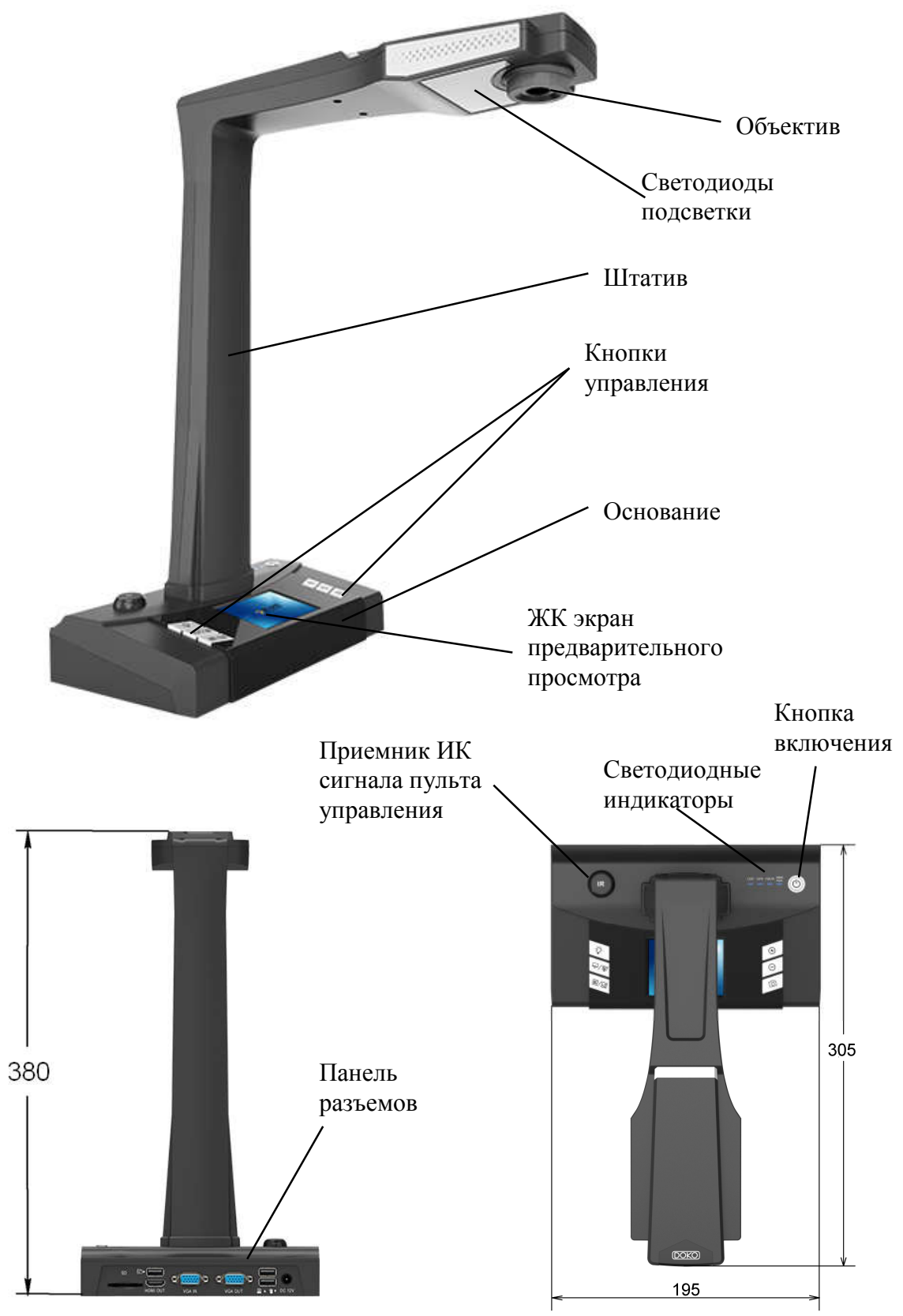

# 2.2 Спецификация

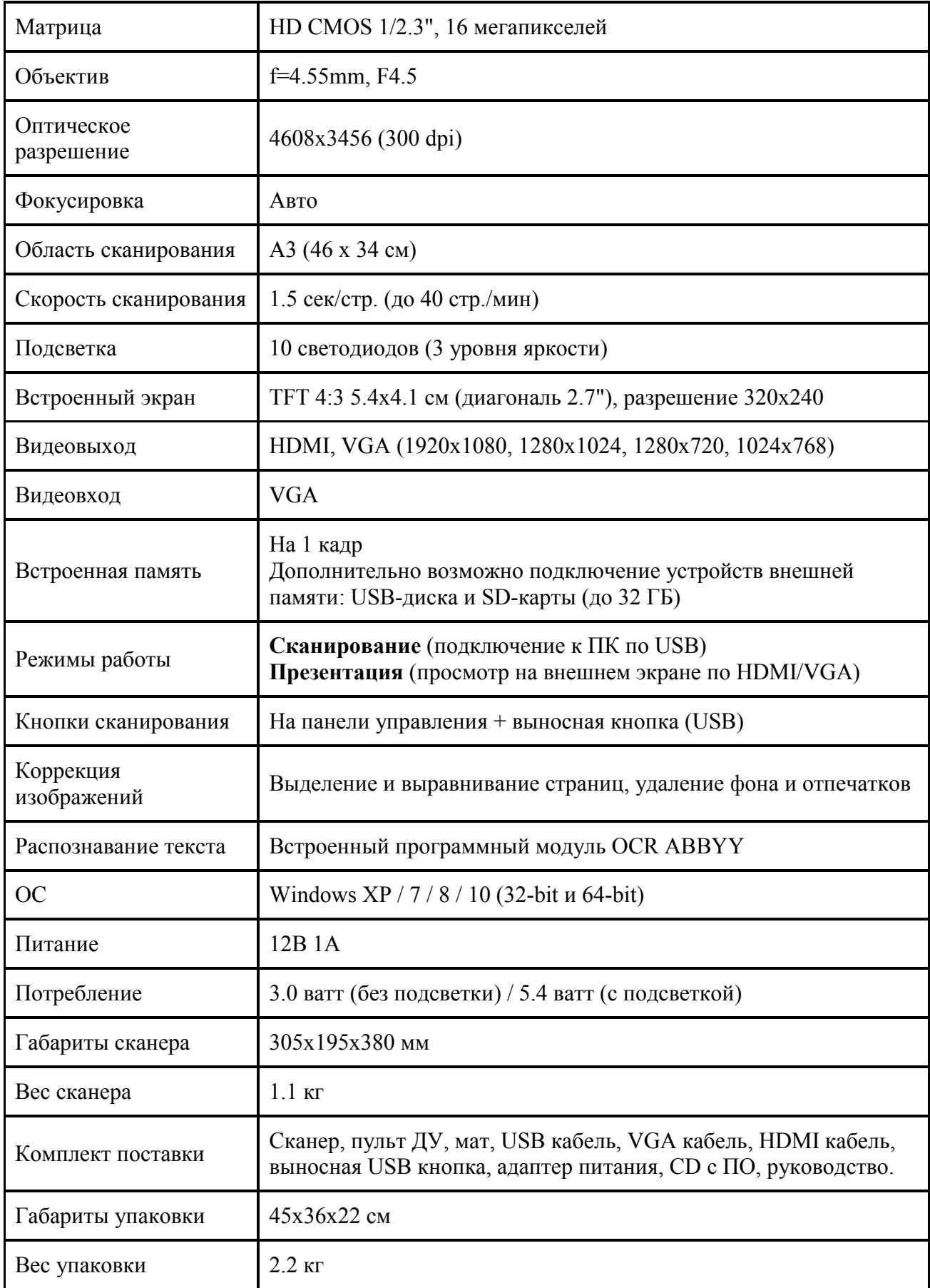

#### 2.3 Кнопки управления и индикаторы

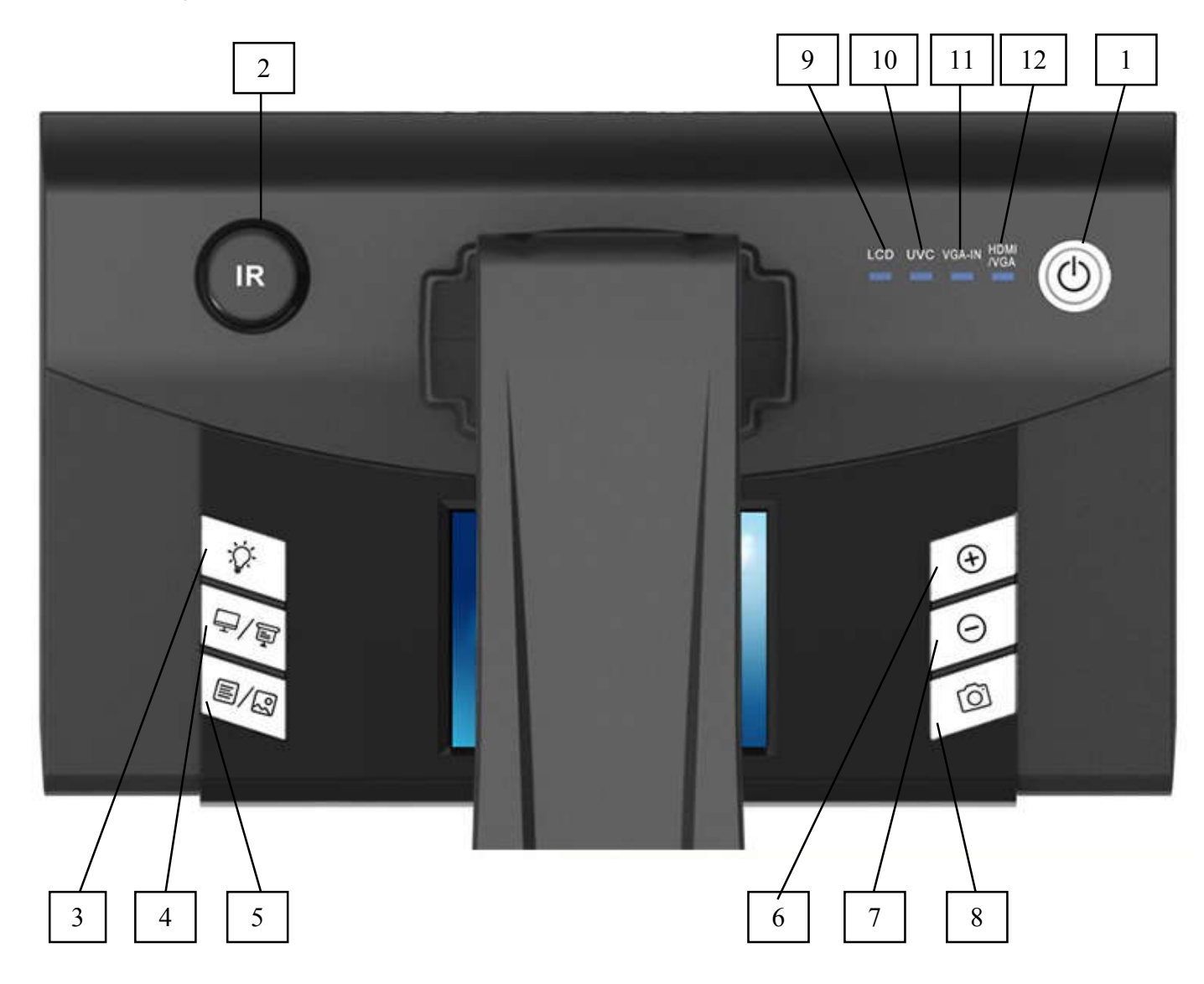

- 1 Кнопка включения/выключения устройства
- 2 Приемник ИК сигнала дистанционного пульта управления
- 3 Кнопка включения/выключения и изменения яркости подсветки
- 4 Кнопка включения/выключения входа VGA IN
- 5 Кнопка переключения режимов Text Mode (Режим текста) / Image Mode (Режим изображения)
- 6 Кнопка ZOOM IN (Увеличение)
- 7 Кнопка ZOOM OUT (Уменьшение)
- 8 Кнопка PHOTO (Захват и сохранение отдельных кадров)
- 9 Индикатор LCD (Сигнализирует о включении ЖК-экрана предварительного просмотра)
- 10 Индикатор UVC (Сигнализирует о включении USB порта подключения к компьютеру)
- 11 Индикатор VGA IN (Сигнализирует о включении видеовхода VGA IN)
- 12 Индикатор HDMI/VGA (Сигнализирует о включении видеовыходов HDMI и VGA)

#### 2.4 Панель разъемов

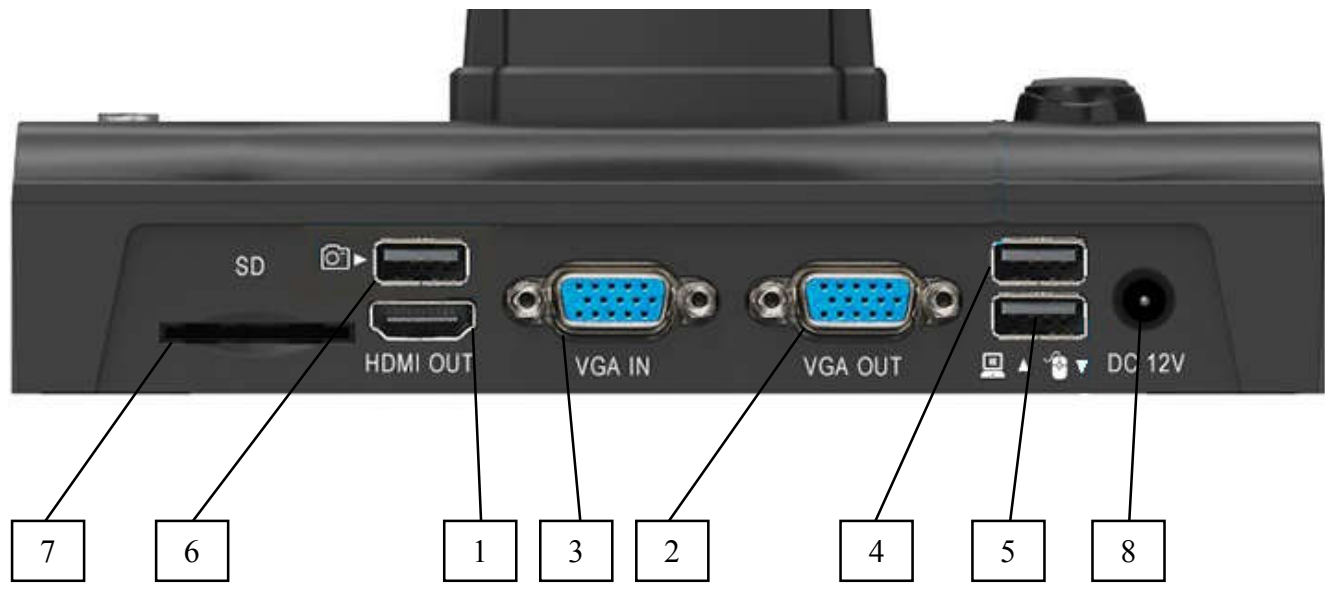

- 1 Видеовыход HDMI OUT для подключения устройства отображения (телевизора, монитора, видеопроектора и пр.)
- 2 Видеовыход VGA OUT для подключения устройства отображения (телевизора, монитора, видеопроектора и пр.)
- 3 Видеовход VGA IN для подключения источника внешнего VGA сигнала (режим сквозного проходящего VGA сигнала от компьютера)
- 4 Разъем USB для подключения сканера к компьютеру (в режиме Сканирование) или для установки внешнего USB-диска (флеш-память, жесткий диск) (в режиме Презентация)
- 5 Разъем USB для подключения компьютерной мыши или сенсорной панели (используется в режиме Презентация)
- 6 Разъем USB для подключения выносной кнопки сканирования
- 7 Слот для установки SD-карты памяти
- 8 Разъем для подключения сетевого адаптера электропитания

#### 2.5 Пульт дистанционного управления

При работе устройства в режиме "Презентация" с помощью ИК пульта дистанционного управления (ПДУ) можно удаленно управлять функциями устройства, что особенно актуально при проведении демонстраций, семинаров, лекций и т.д.

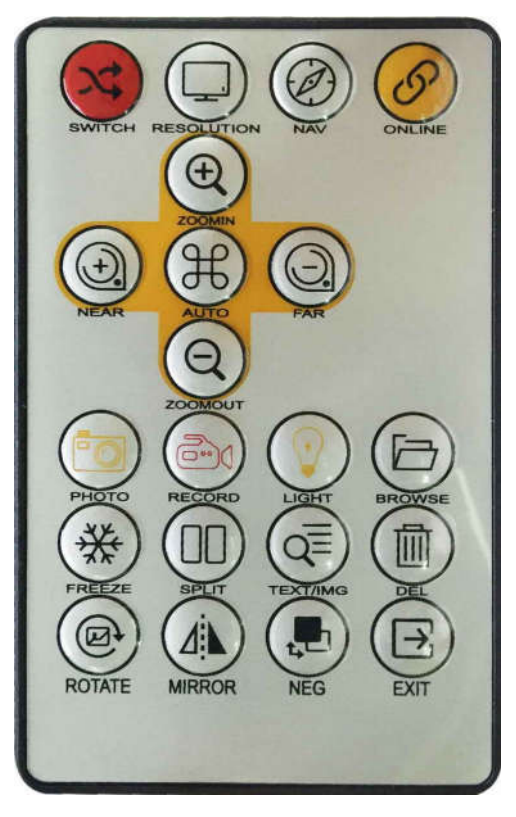

**SWITCH - Включение/Выключение видеовхода VGA IN** 

**RESOLUTION - Переключение выходного разрешения** 1920x1080, 1280x720, 1280x1024, 1024x768

NAV - Отображение/Скрытие экранного меню

**ZOOM IN** - Увеличение изображения, а также перемещение вверх по меню

**ZOOM OUT** - Уменьшение изображения, а также перемешение вниз по меню

**NEAR** - Перемещение влево по меню

**FAR** - Перемещение вправо по меню

AUTO - Подтверждение выбора, выполнение действия

РНОТО - Запись (захват) изображения на внешнюю память (SD-карта или USB-диск)

**RECORD** - Запись видео на внешнюю память (SD-карта или USB-диск)

**LIGHT** - Включение/Выключение и изменение яркости встроенной лампы подсветки

**BROWSE** - Отображение изображений, находящихся во внешней памяти (SD-карта или USBдиск). Если ни одно из устройств внешней памяти не установлено, то появляется сообщение "Нет лиска"

**FREEZE** - "Заморозка" (прекращение обновления) текущего изображения на экране

**SPLIT** - Разделение экрана по вертикали на 2 половины для одновременного отображения «живого» изображения с камеры (в правой половине экрана) и ранее захваченного изображения с внешней памяти (в левой половине экрана). Рекомендуется для сравнения текущего и архивного изображений. Если ни одно из устройств внешней памяти не установлено, то отображается сообщение "Нет диска", и в левой половине фиксируется (замораживается) текущее на момент нажатия кнопки SPLIT изображение.

**TEXT/IMG** - переключает режимы отображения на экране Text Mode (Режим текста) / Image Mode (Режим изображения)

**DEL** - Улаляет выбранный файл с внешней памяти

**ROTATE** - Поворачивает изображение на угол 90, 180, 270, 360 градусов (последовательно)

**MIRROR** - Последовательное отражение изображения относительно вертикальной и горизонтальной осей

NEG - Последовательное применение к изображению эффектов "цветной", "негатив" и "черно-белый"

**EXIT** - Выход из меню или прекращение выполнения действия текущей команды.

# 3. ПОДКЛЮЧЕНИЕ СКАНЕРА И РАБОТА С НИМ

Устройство имеет возможность работы в двух основных режимах:

Презентация - подключение устройства по HDMI/VGA к внешнему экрану с целью отображения на нем формируемых изображений и выполнения различных презентационных эффектов, при этом управление функциями отображения осуществляется кнопками экранного меню и/или ИК-пульта.

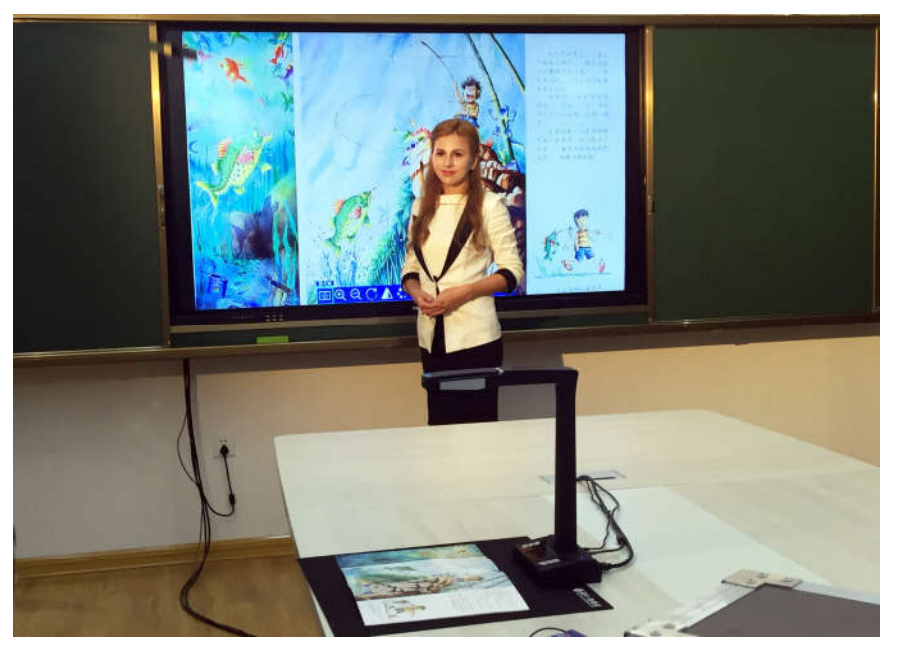

Сканирование - подключение сканера к компьютеру (ПК) по USB интерфейсу и выполнение операций захвата, преобразования и сохранения изображений в ПК, при этом управление сканированием осуществляется через специализированную программу из комплекта поставки.

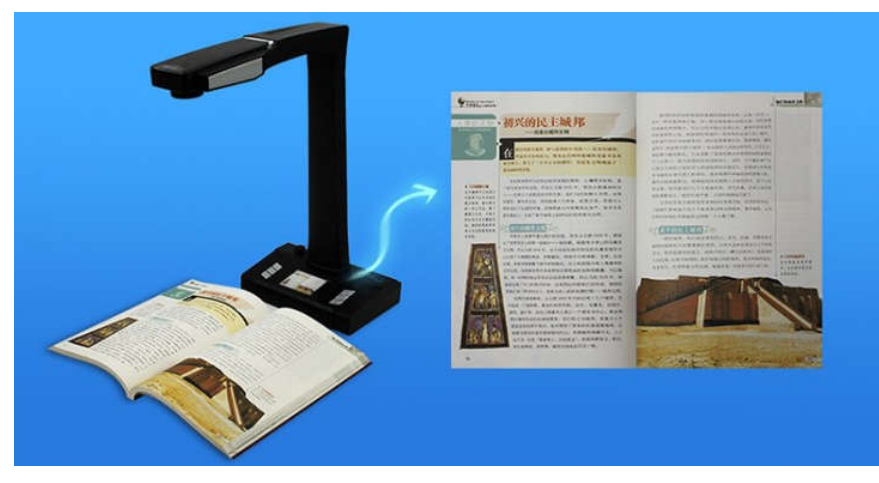

Для лучшего понимания возможностей и ограничений сканера необходимо обратить внимание на следующие особенности его использования.

1. В режиме Презентация изображения захватываются и сохраняются как JPEG файлы с разрешением 4608х3456, а видео - как avi файлы с разрешением либо 1024х768х20fps или 1280х720х20fps (выбор разрешения для видео через экранное меню Настройки). При этом они записываются на устройства внешней памяти, в качестве которых можно использовать SDкарту (до 32ГБ) или USB-диск (должен быть отформатирован в FAT32 без метки тома). В случае, если установлены оба устройства памяти, то предпочтение отдается USB-диску. На устройстве памяти создается папка DCIM, в которую пишется видео и изображения со сквозной нумерацией файлов и именами соответственно IMG0000X.jpg или VID0000X.avi (здесь 0000X - порядковый номер файла). Особенностью этих файлов является их дата и время - вне зависимости от момента реальной записи на устройство памяти все они сохраняются с одной и той же датой из прошлого (фактически это дата обновления встроенной ОС).

2. Встроенный ЖК-экран включается только в режиме Презентация при отсутствии активного подключения внешних мониторов (по VGA или HDMI). На нем в реальном времени отображается текущее («живое») изображение с камеры сканера. Разрешения этого экрана 320х240 недостаточно для визуализации мелких деталей наблюдаемой сцены (например, чтения текста документа), так что его основное предназначение - помощь в общей компоновке сцены и контроль правильного позиционирования предметов в поле зрения сканера.

3. На подключенном к сканеру внешнем мониторе можно отображать либо текущее изображение с камеры либо изображение с другого источника VGA сигнала, подключенного к разъему сканера VGA IN (так называемый режим проходящего сигнала VGA Pass Through), например, изображение экрана компьютера (ноутбука). Переключение между этими изображениями выполняется по нажатию соответствующей кнопки на панели или пульте управления. Важно отметить, что режим VGA Pass Through автоматически активируется когда сканер находится в режиме «ожидания» (подключен к сети, но не включен).

4. Сканер оснашен как VGA, так и HDMI выходами, причем в режиме **Презентация** они активны одновременно. Это означает, что к сканеру можно подключить два внешних монитора (экрана) - и отображать текущее изображение одновременно на обоих. Однако в режиме VGA Pass Through сигнал с VGA IN входа передается только на VGA выход (HDMI будет отключен).

5. Режим Сканирование включается автоматически при USB подключении сканера к компьютеру и запуске команды сканирования ("Сканер") программы DOKO Book Scanner. При этом «живое» изображение с камеры появится в окне сканирования программы, а отображение на встроенном или внешнем экране будет отключено. Завершение цикла сканирования и закрытие этого окна (но не самой программы) восстанавливает отображение на встроенном (или внешнем) экране.

6. В режиме Презентация изображения захватываются и сохраняются без обработки (оригиналы), в то время как в режиме Сканирование можно сохранять как исходные изображения, так и результаты их автоматической обработки в соответствии с выбранными установками (удаление придерживающих страницы пальцев, разделение книжных разворотов на отдельные страницы, коррекция искажений и другие). Более того, после завершения текущего цикла сканирования программа DOKO Book Scanner допускает дальнейшую обработку (выделение участков, изменение контрастности, разворот) и распознавание текста.

7. В режиме Презентация захват и сохранение изображений можно выполнять по нажатию соответствующей кнопки на панели или пульте управления сканера, а также по нажатию специальной выносной кнопки сканирования (входит в комплект поставки, подключается к сканеру по USB порту). В режиме Сканирование захват изображений в программе DOKO Book Scanner можно выполнять по клику соответствующей программной кнопки, по нажатию кнопки на панели управления или выносной кнопки сканирования. Пульт листанционного управления в режиме Сканирование не работает.

8. Базовые параметры формируемых сканером изображений (моды Текст/Изображение, цветовое представление Цвет/(Ч/Б)/Негатив и другие) можно менять кнопками панели/пульта управления или в меню Настройка режима Презентация. Однако установленные параметры оказываются действительными и для режима Сканирование. Например, выбрав Ч/Б получим черно-белые изображения для всех режимов.

## 3.1 Режим Презентация

Схема подключения:

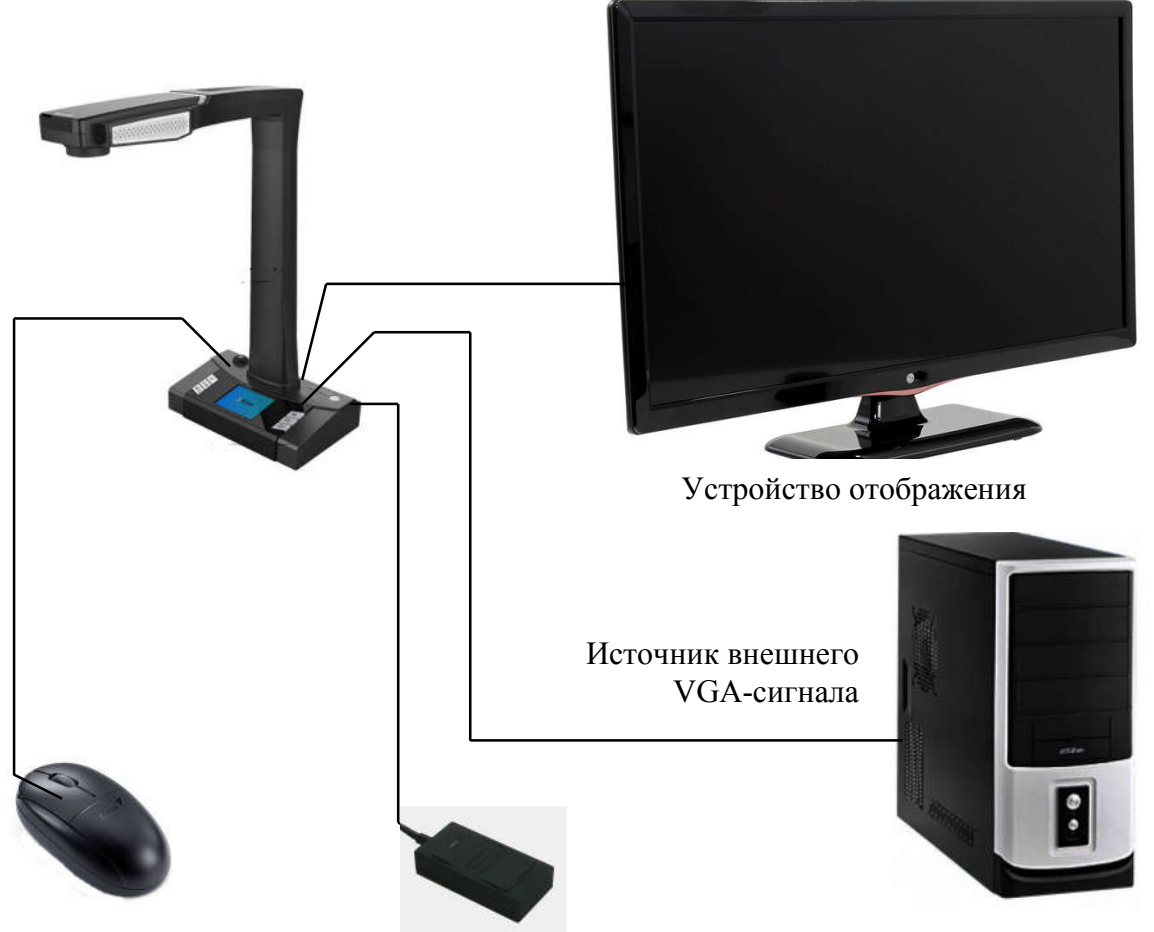

Выносная кнопка сканирования

В качестве внешнего устройства отображения могут использоваться ЖК-панель, телевизор, компьютерный или ТВ монитор, интерактивная доска, видеопроектор или другое подобное

устройство. Для их подключения используйте видеовыходы HDMI (разъем HDMI 00T) или

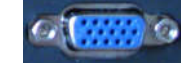

VGA (разъем ). Важно подчеркнуть, что оба выхода активны одновременно, так что можно параллельно задействовать 2 внешних экрана. Более того, через HDMI выход всегда передается «живое» изображение с камеры сканера, а вот на VGA выход передается

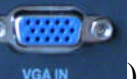

либо изображение с камеры, либо поданное на вход VGA IN ( из усали ) внешнее изображение (например, изображение экрана компьютера).

Для удобства управления презентационными функциями отображения через экранное меню подключите стандартную компьютерную мышь (или сенсорную панель) к соответствующему USB-порту сканера:

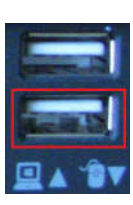

Для записи и хранения захватываемых изображений и видеоклипов необходимо использовать внешнюю память, подключите USB-диск к соответствующему

разъему и/или вставьте SD-карту памяти в слот .

Для удобства захвата и сохранения во внешней памяти отдельных кадров можно использовать выносную кнопку сканирования из комплекта поставки, подключите ее к соответствующему

USB порту сканера <del>. ■</del>

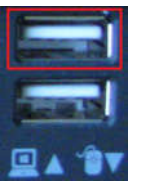

#### 3.1.1 Главное экранное меню

Внимание. Функции экранного меню, выделенные курсивом, могут быть выполнены только с помощью подключенной к сканеру компьютерной мыши.

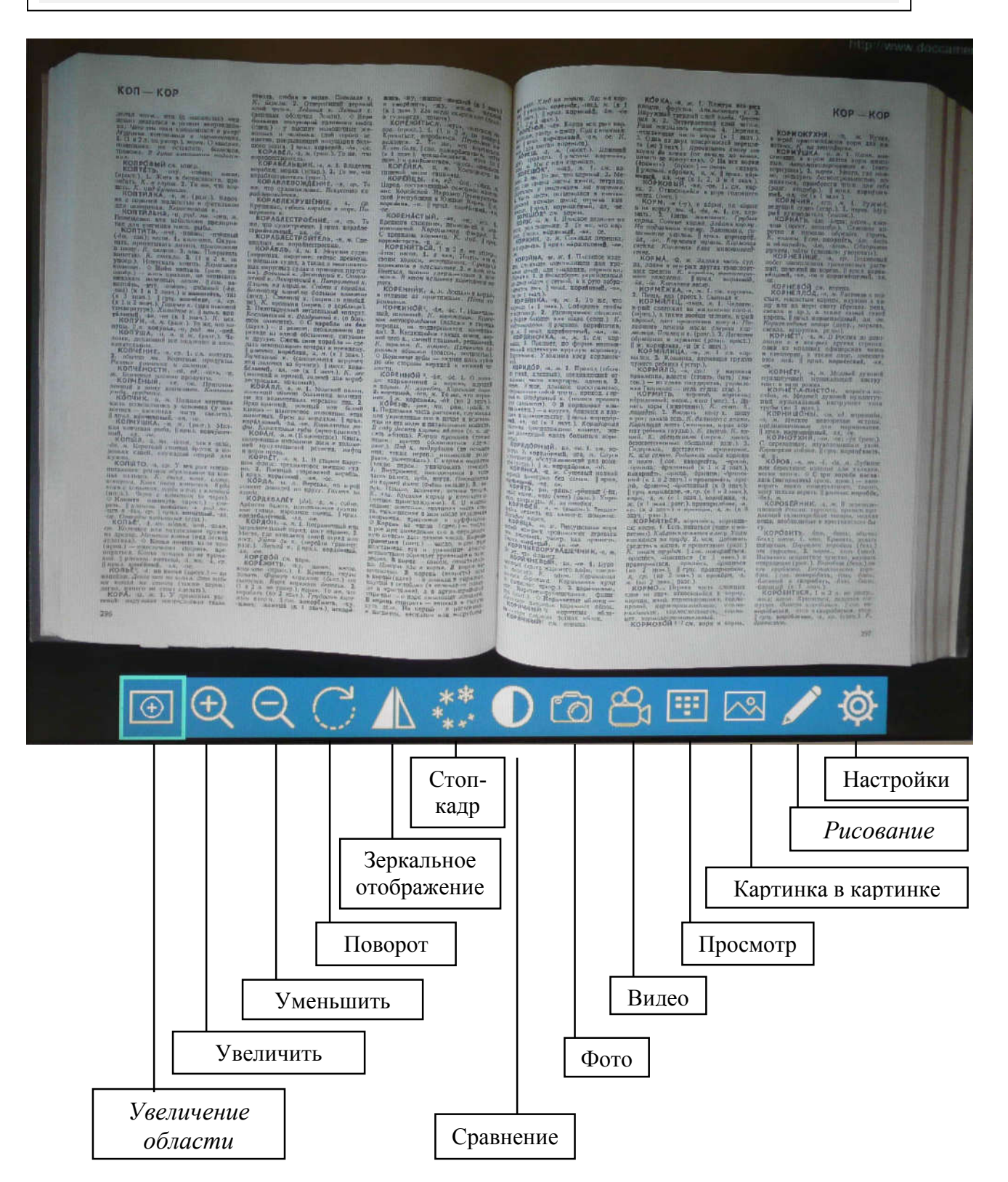

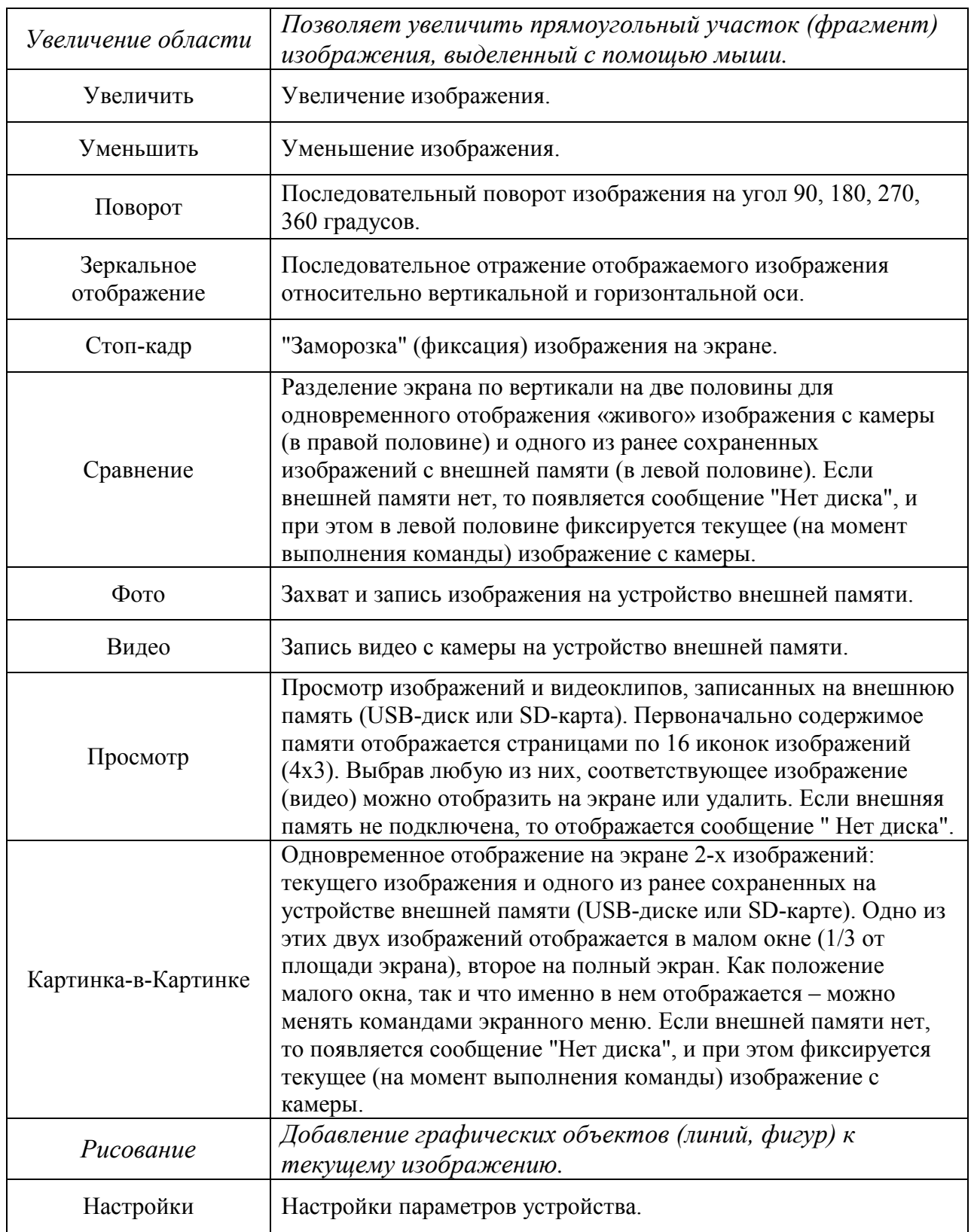

#### 3.1.2 Функция Просмотр

Команда Просмотр (на ПДУ кнопка BROWSE ) предназначена для отображения изображений и видеоклипов, записанных на USB-диск и/или SD-карту (если ни одно из них не подключено, то отображается сообщение "Нет диска "). При наличии обоих устройств предпочтение отдается USB-диску. Запись производится в папку DCIM, а видео и изображения записываются со сквозной нумерацией файлов и именами соответственно VID0000X.avi и IMG0000X.jpg (0000Х – порядковый номер файла). Первоначально содержимое памяти отображается страницами по 16 иконок изображений (4х3).

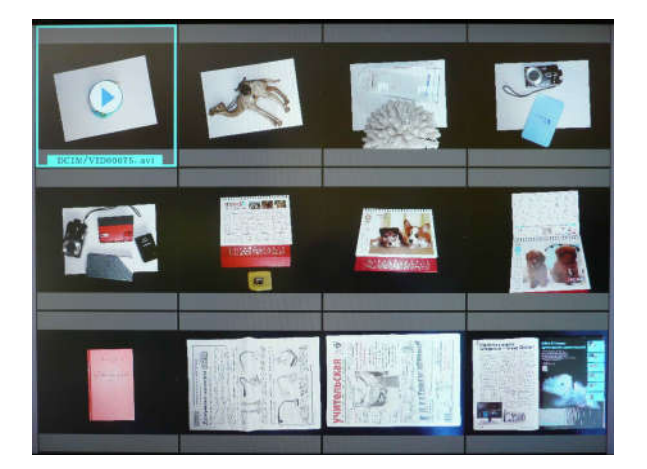

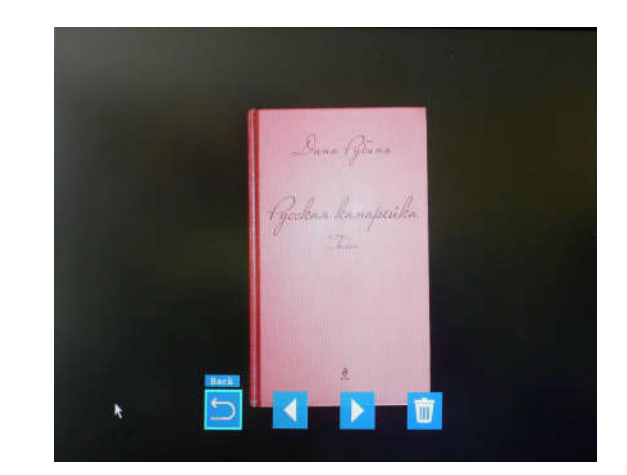

Выбрав любую из них (выбранная иконка будет выделена голубой рамкой), соответствующее изображение или видео можно отобразить/проиграть на полный экран. Для этого требуется

кликнуть мышкой по соответствующей иконке на экране или нажать на ПДУ кнопку  $\bullet$ . В режиме полноэкранного отображения можно просматривать одно за другим все записанные в

память изображения (переход между ними кнопками **и и и )**, а также удалять неудачные ). А кликнув на экране по или нажав на пульте кнопку Возвращаемся в режим отображения страниц с иконками.

## 3.1.3 Функции Картинка-в-Картинке и Сравнение

Презентационные функции Сравнение (на ПДУ кнопка CD Split) и Картинка-в-

Картинке **Повет приводят к одновременному отображению на экране как «живого»** (текущего) изображения с камеры, так и одного из записанных на устройство внешней памяти изображений (т.е. ранее захваченных и сохраненных на SD-карте или USB-диске). Это удобно при необходимости сравнения изображений или наглядной демонстрации происходящих изменений. Что важно - если внешней памяти нет, то появляется сообщение "Нет диска", и при этом вместо ранее записанного фиксируется текущее (на момент выполнения команды) изображение с камеры.

Первоначально на экране отобразится страница с иконками записанных изображений, в правом углу которой появится малое окно с текущим («живым») изображением.

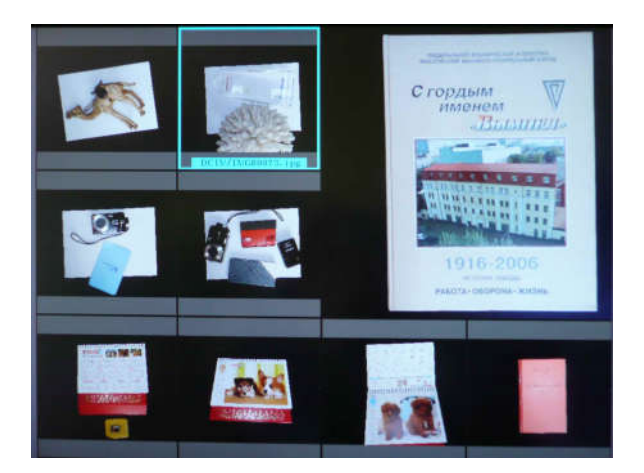

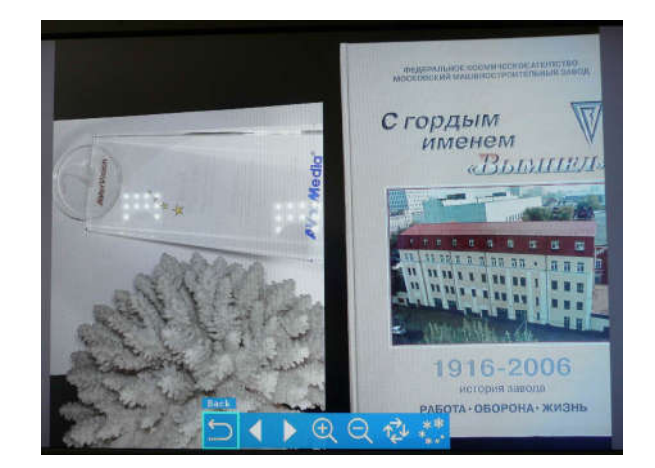

Здесь необходимо выбрать одно из записанных изображений (его иконка будет выделена синей рамкой).

Далее при выполнении команды Сравнение производится разделение экрана на две половины по вертикали или горизонтали. При этом «живое» изображение (точнее его половинка) будет отображаться в правой половине экрана, а выбранное записанное – в левой.

Далее это разделение (положение) можно менять командой .

Что касается команды **Картинка-в-Картинке**, то «живое» изображение первоначально появляется в малом прямоугольном окне (размером в 1/3 площади экрана) в правом верхнем углу – на фоне отображаемого во весь экран выбранного фиксированного (ранее записанного)

изображения. Далее положение этого малого окна на экране можно менять командой

также как и менять местами живое и фиксированное изображения.

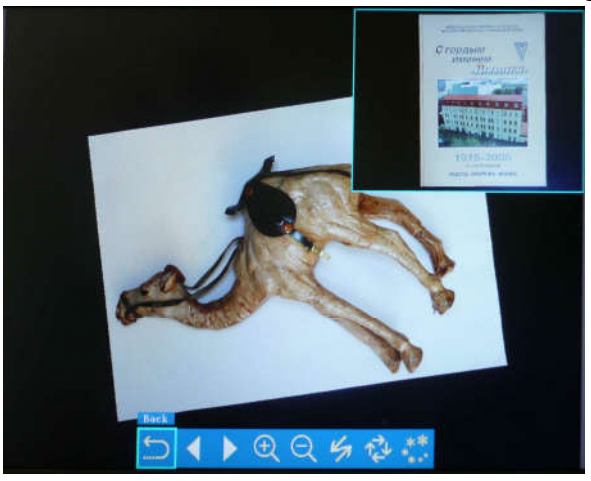

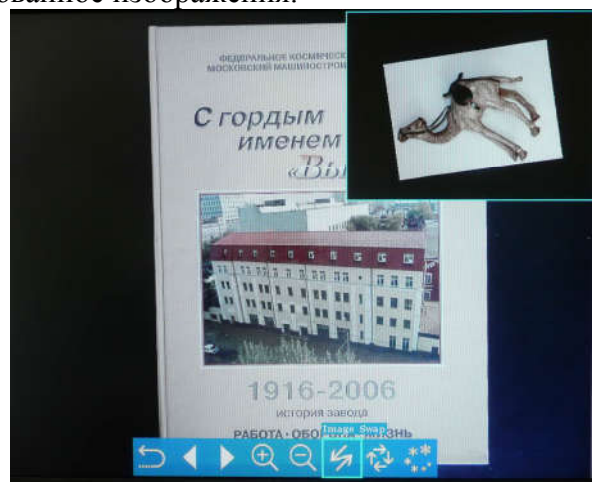

При выполнении этих функций на экране отображается меню со следующими командами:

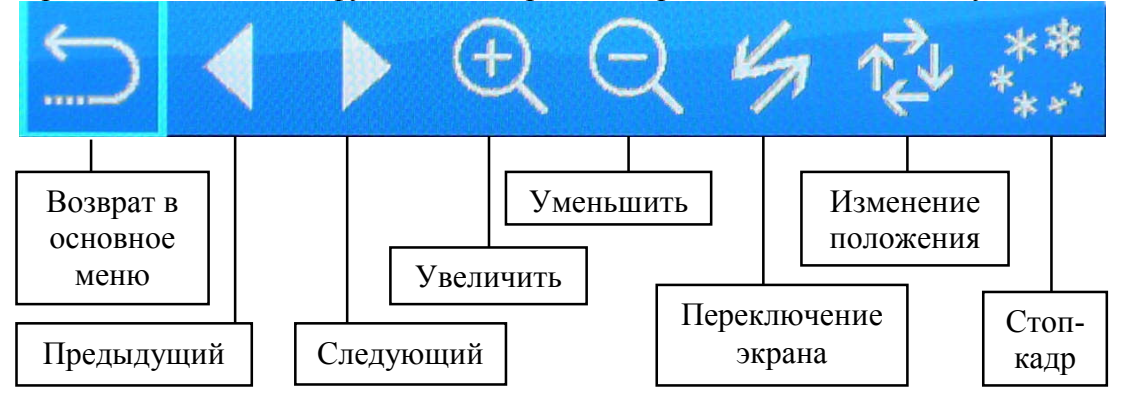

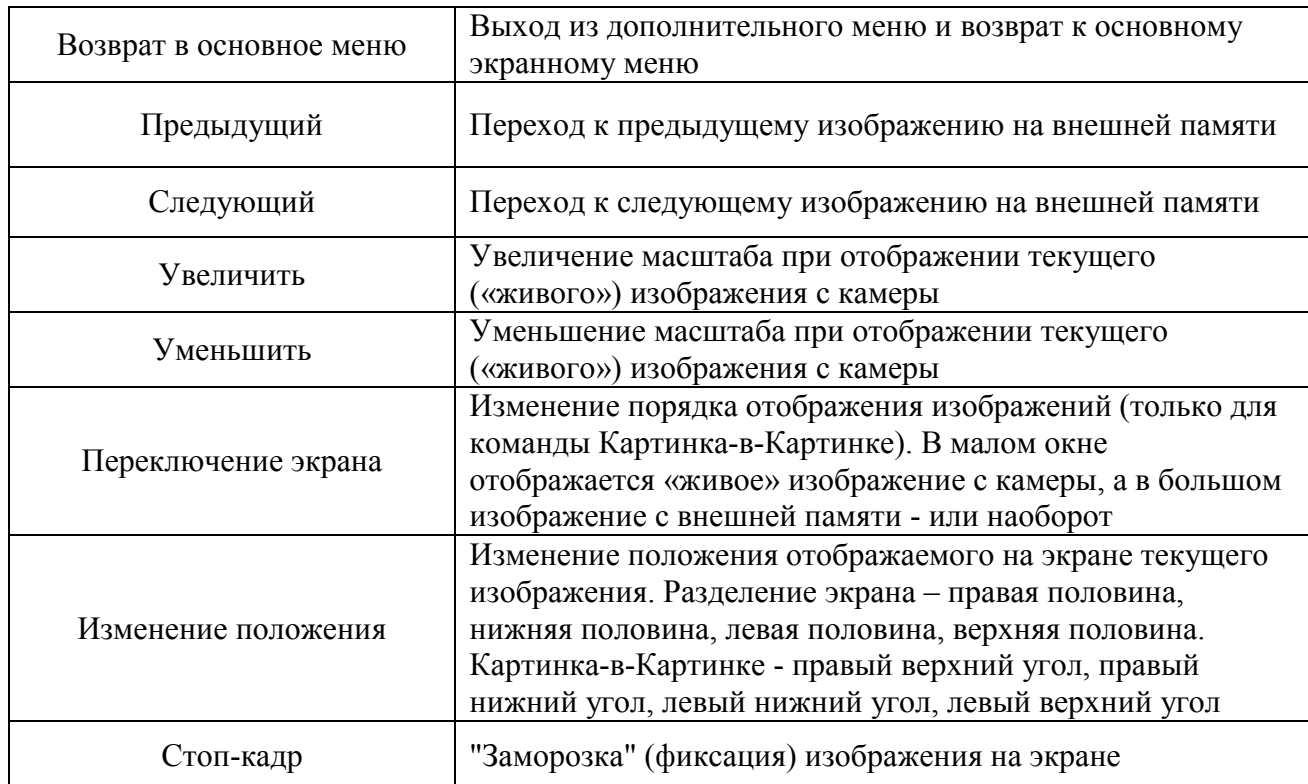

#### 3.1.4 Рисование

Внимание. Функция Рисование требует подключения к сканеру компьютерной мыши.

С помощью функции Рисование поверх текущего изображения можно наносить линии различной ширины и цвета, а также добавлять различные графические фигуры. Это позволяет визуально подчеркивать одни участки изображения, закрашивать другие, выделять третьи. Что важно, результирующее изображение со всеми добавленными комментариями можно сохранить во внешней памяти (SD-карте или USB-диске). При выборе этой функции на экране отобразится следующее меню:

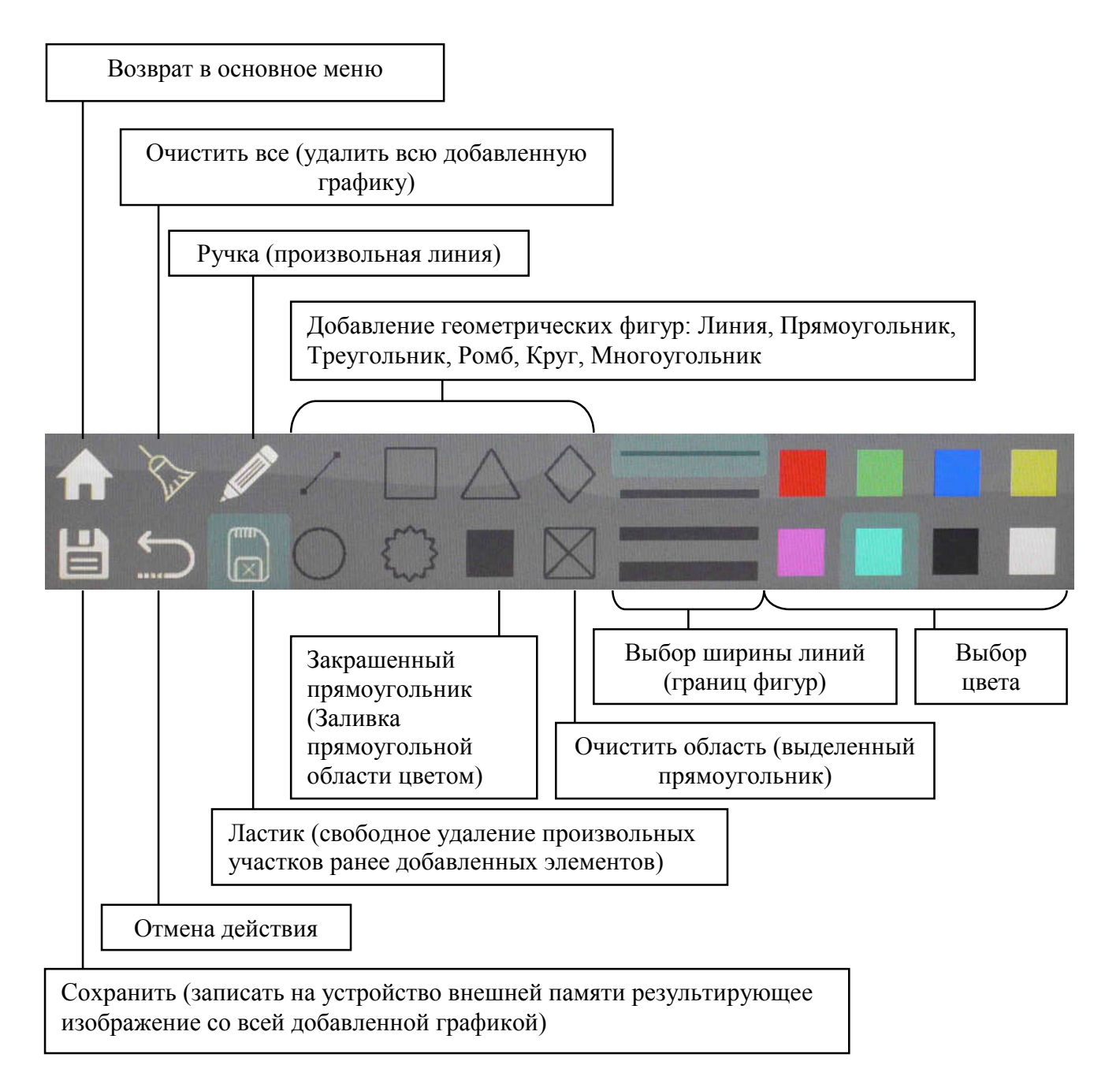

### 3.1.5 Настройки

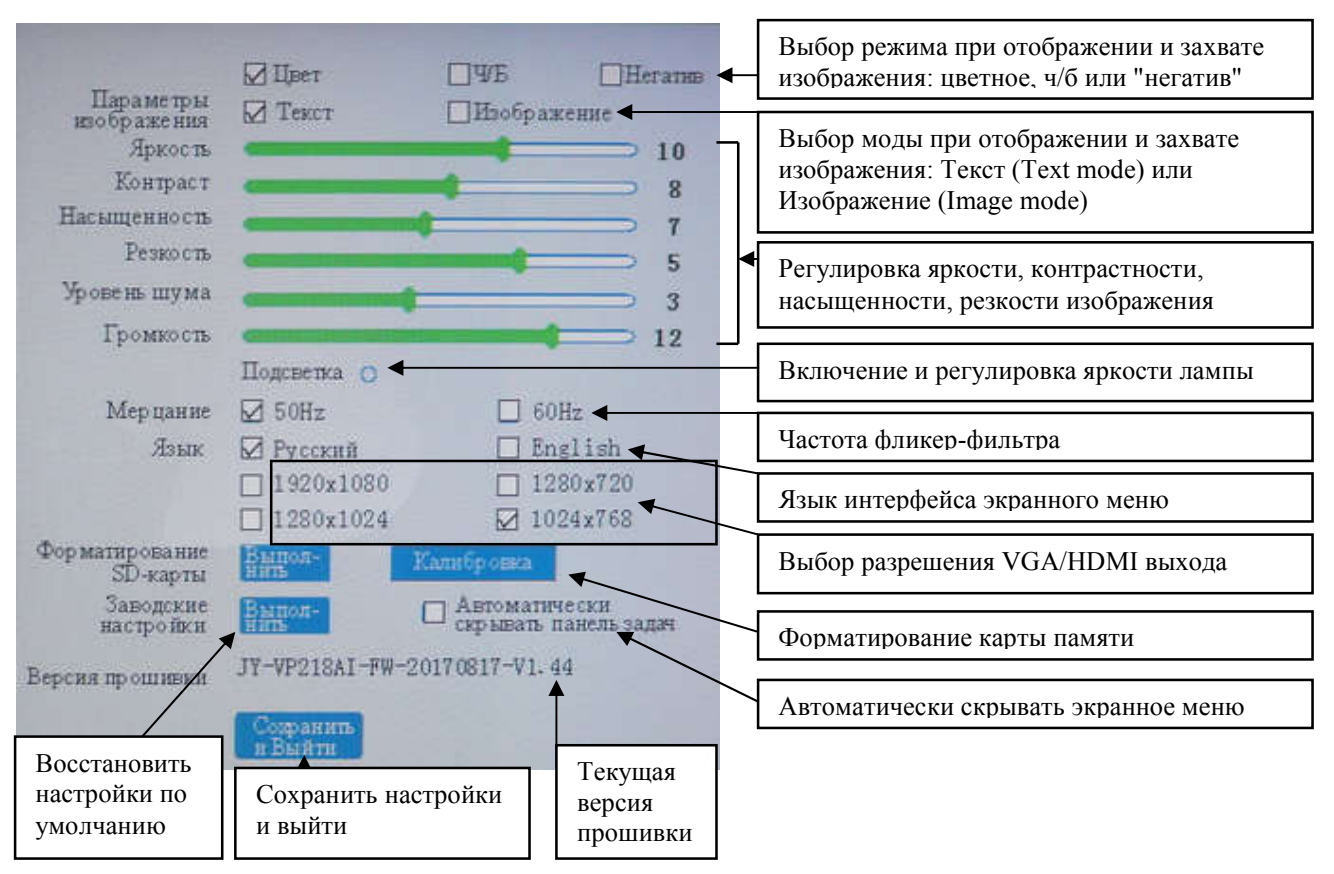

Необходимо помнить, что большинство этих настроек определяют аппаратные установки камерной части самого сканера и потому влияют на формируемые сканером изображения не только для режима Презентация, но и для режима Сканирование. В первую очередь это Параметры изображения: цветовое представление (выбор Цвет, Ч/Б или Негатив) и четкость (выбор Текст или Изображение).

#### 3.2 Режим Сканирование

Данный режим реализуется при подключении сканера к компьютеру по USB интерфейсу и использовании программы DOKO Book Scanner из комплекта поставки (см. "Руководство пользователя программы DOKO Book Scanner"). Для удобства сканирования рекомендуется

подключить выносную кнопку сканирования к USB порту  $\circledR$   $\rightarrow$   $\circledR$  -  $\circ$  сканера.

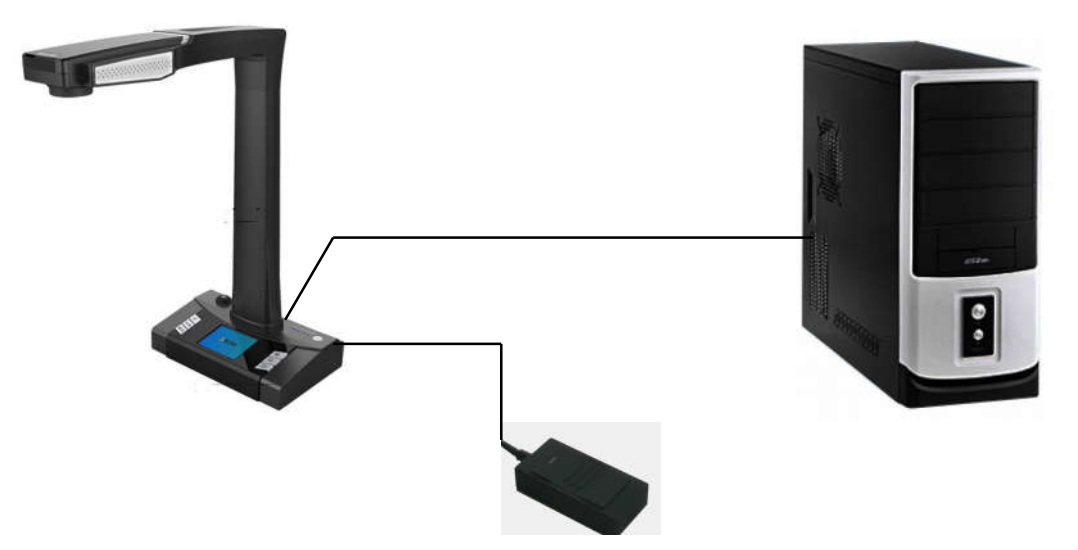

Выносная кнопка сканирования

Программа DOKO Book Scanner работает в двух основных режимах: Сканирование (захват и сохранение исходных изображений наблюдаемых предметов) и Обработка (редактирование захваченных изображений, в том числе распознавание текстовой информации).

Программа использует современные интеллектуальные алгоритмы автоматического определения границ предметов, отсечения фона и сохранения только «полезной» части формируемых изображений. Это позволяет существенно сократить объем цифровых данных, повысить скорость и эффективность сканирования многостраничных документов. Для этого уже на этапе Сканирования можно указывать тип сохраняемого изображения (исходное изображение без обработки, односторонний лист, разворот книги или двухсторонний документ (удостоверение личности)). Кроме того, здесь также можно выбирать цветовое представление сохраняемых изображений (полноцветное, полутоновое черно-белое, бинарное черно-белое, черно-белый текстовый документ с цветными оттисками печатей и штампов). Имеется функция автосканирования серии изображений с заданным временным интервалом между снимками. В процессе сканирования результирующие изображения сохраняются в автоматически создаваемых папках (для каждой сессии своя папка), имена которых отражают как текущую дату, так и время начала сессии. Это удобно при последующем поиске и анализе архивных изображений. В режиме Обработки полученные изображения можно подвергать классическим операциям поворота, изменения яркости, контрастности и цветности, выделения фрагментов. Что касается распознавания текстов, то оно основано на встроенном модуле ABBYY, в базовом варианте для двух языков – русского и английского (возможно расширение списка поддерживаемых языков).

Более глубокое понимание особенностей и возможностей сканера DOKO BS16 достигается уже в процессе его использования.

Успехов!